**1**

※設定の前に

## ローカルでアクセスする場合

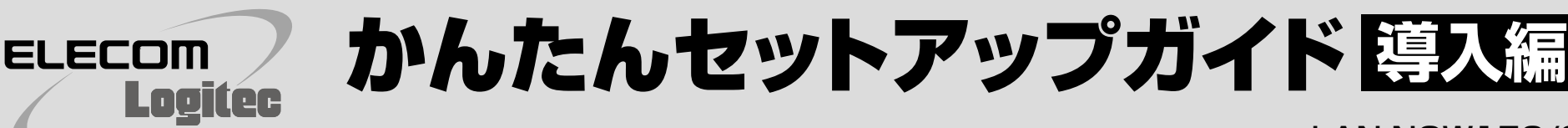

**1 付属のスタンドまたは市販のカメラ固定金**

※事前に、ルータに接続したパソコンからインターネットに接続してみるなどして、ルータが正しくインターネットに接続 されていることを確認してください。

> ● ネットワークランプが約1秒間隔で点滅します。 ・**STEP2**へ進みます。

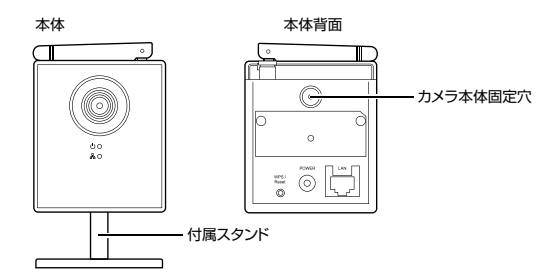

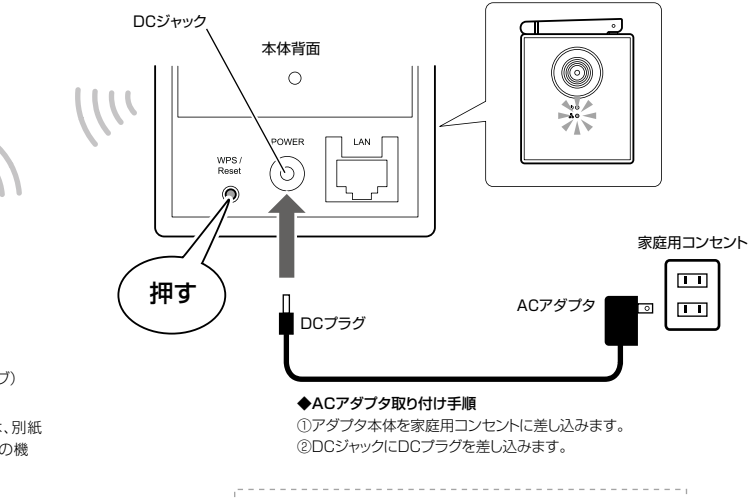

#### **具をご使用になる場合は、あらかじめカメラ に取り付けておきます。**

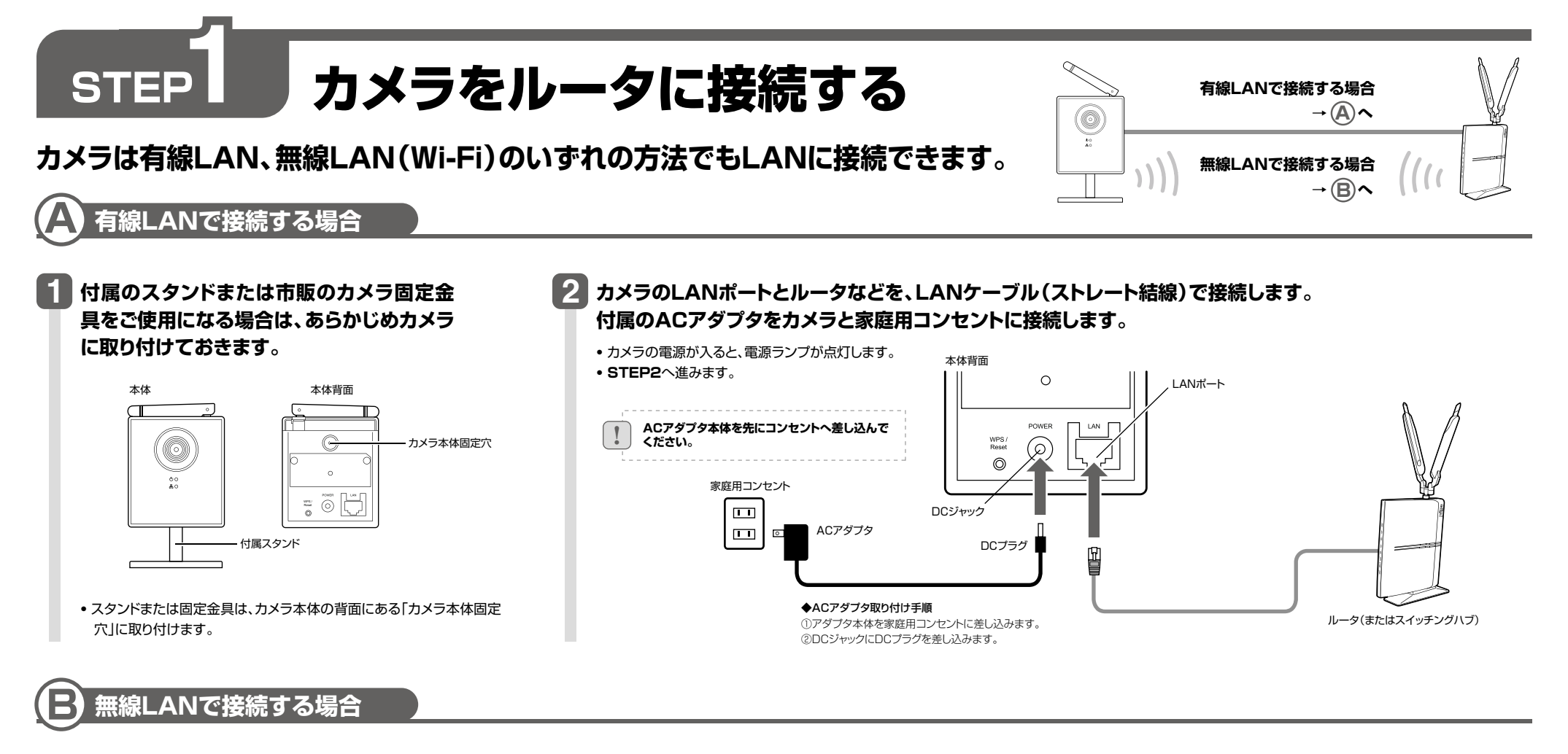

・スタンドまたは固定金具は、カメラ本体の背面にある「カメラ本体固定 穴」に取り付けます。

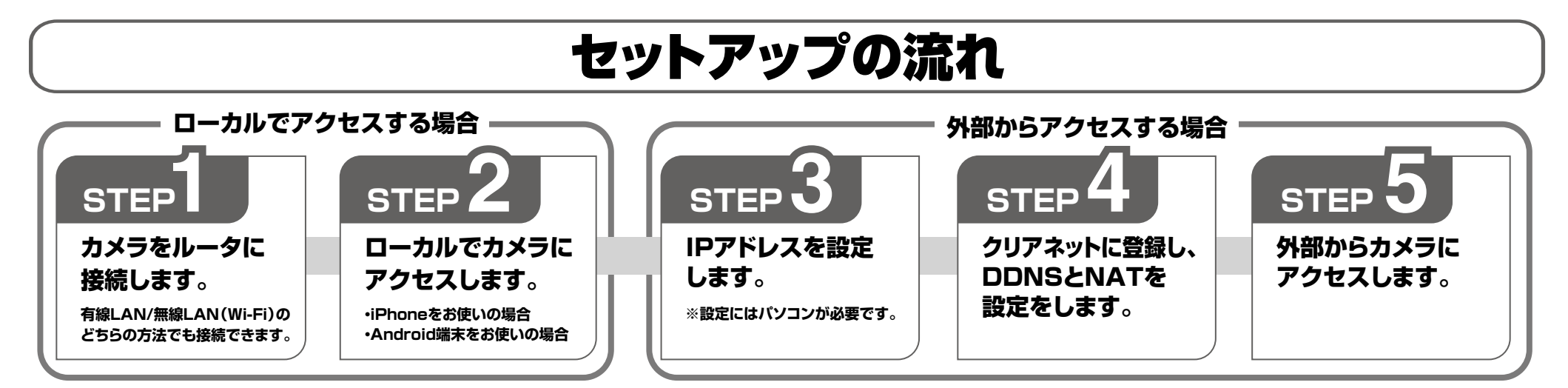

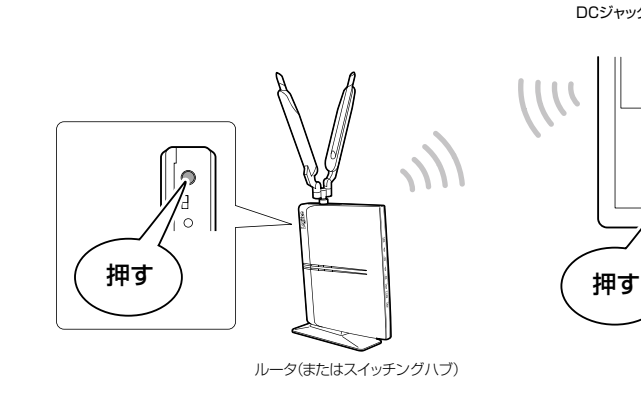

**4 カメラのWPSボタンを約1秒間押します。**

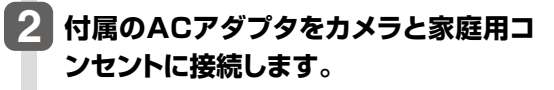

・カメラの電源が入ると、電源ランプが青色で点灯します。

・無線接続が確立されると、カメラのネットワークランプが点灯します。 ・データ通信中は、ネットワークランプが点滅します。

**3 無線親機のWPSボタンを押します。**

! **ACアダプタ本体を先にコンセントへ差し込んでください。**

※WPS機能を搭載していないルータを使用している場合は、別紙 「かんたんセットアップガイド ウェブ操作編 」の「その他の機 能」の「手動での無線LAN設定」をお読みください。

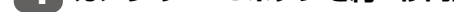

カメラへ外部からインターネット経由でアクセスする場合は、ブロードバンドルータのDDNS機能、NAT機能を使用します。

 本紙ではロジテック製ルータを使用して設定します。ロジテック製ルータ以外はサポートしません。ロジテック製ルータをお買い求めいただくか、ご利用のルータメーカーへ お問い合わせください。

# **STEP2** カメラにアクセスする

### **専用アプリからカメラにアクセスして映像を確認します。事前にスマートフォンをルータに無線接続しておいてください。**

※お使いのスマートフォンとルータを無線で接続する方法が分からないときは、巻末の「困ったときは」をお読みください。

## iPhoneをお使いの場合

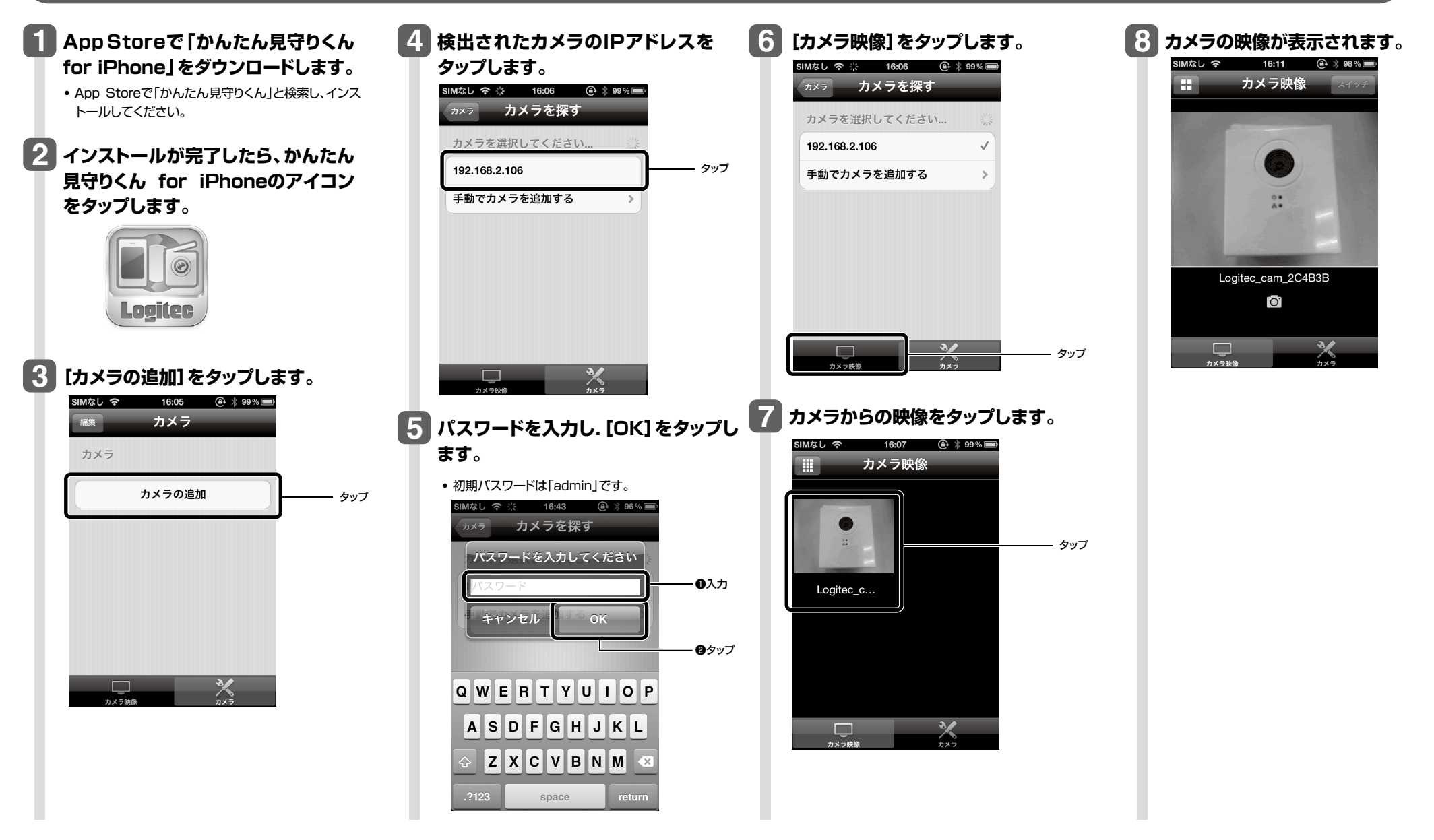

**2 インストールが完了したら、かんたん 見守りくん for Androidのアイコン をタップします。**

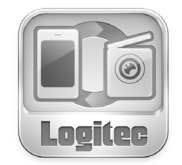

## Android端末をお使いの場合

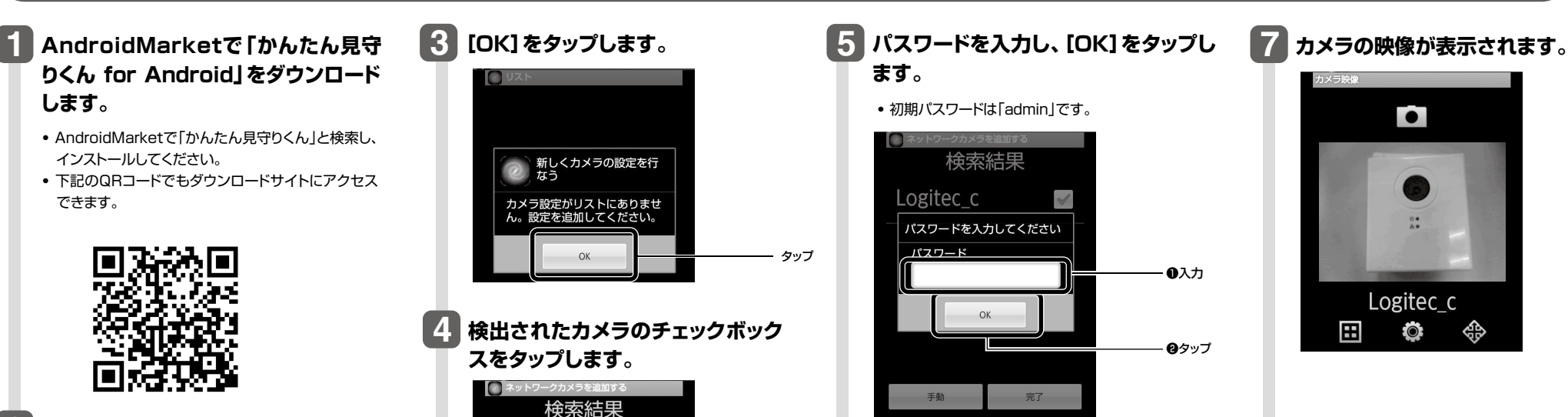

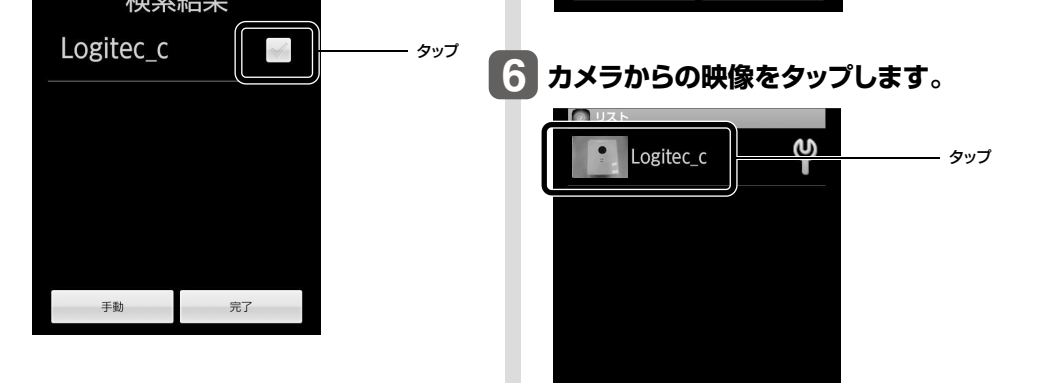

#### **登録完了メールのお知らせが表示されます。 [閉じる]をクリックします。**

### **5 必要事項を入力し、[内容確認]をクリックします。**

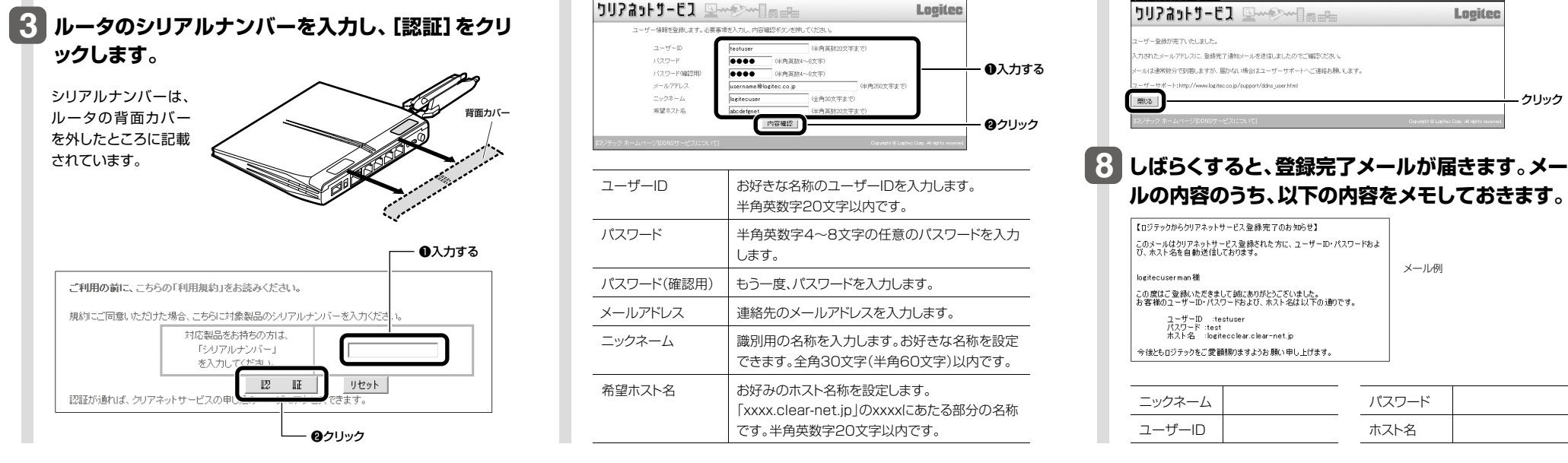

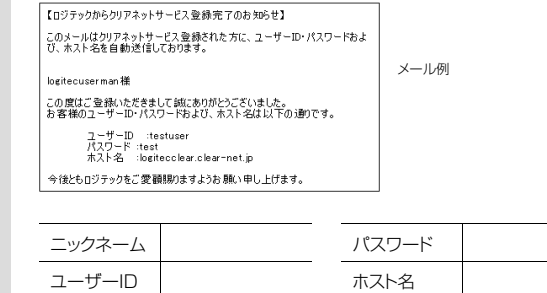

ユーザーID

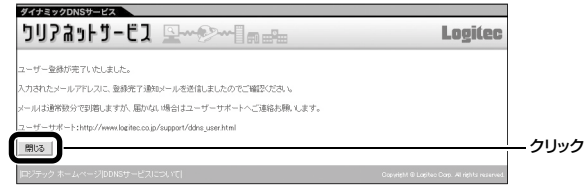

## **STEP 4** クリアネットに登録し、DDNSとNATを設定する

#### **り、内容を確認します。**

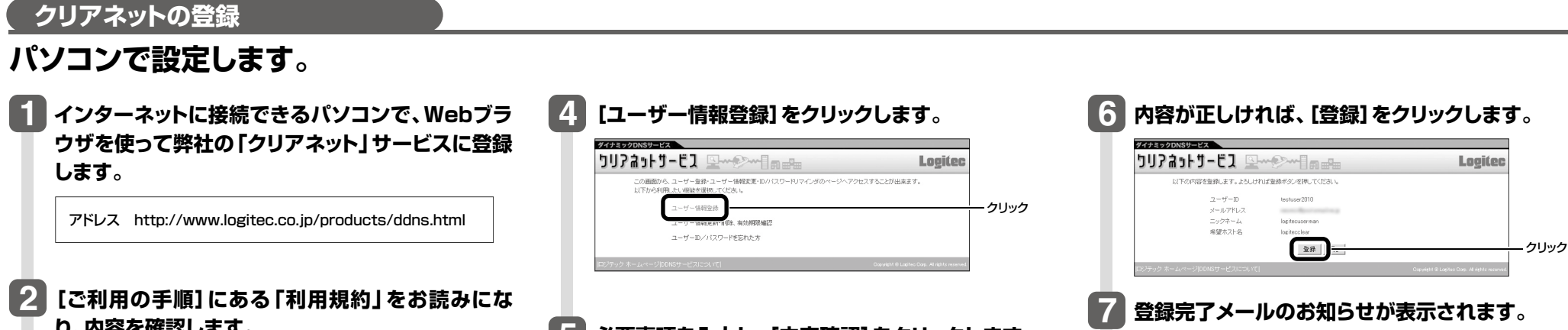

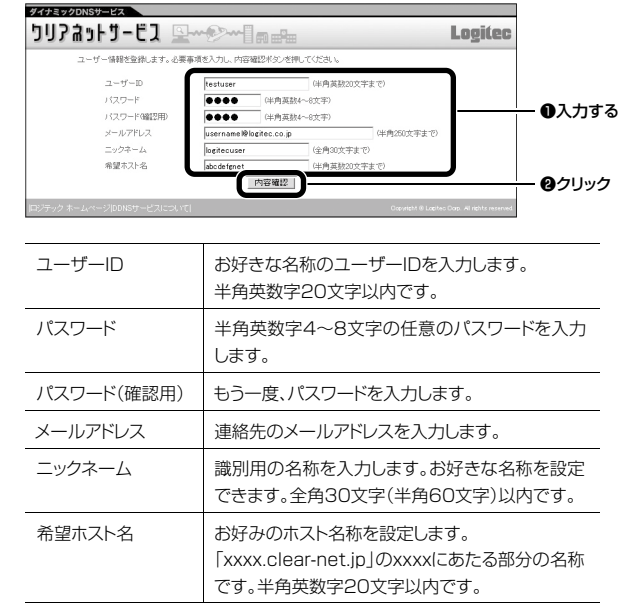

## **ルの内容のうち、以下の内容をメモしておきます。**

**DDNS(ダイナミックDNS)に登録することで、外出先などから本製品にアクセスしてカメラの映像を見られるようになり ます。DDNSは、クリアネットに登録することで使用可能になります。**

**ここでは、ロジテック製ルータを使用した設定を紹介します。他社製ルータを使用する場合は、各メーカの説明書をお読みください。**

# **STEP 3** IPアドレスを設定する

 $\mathbb{A}$   $\mathbb{A}$ 

**カメラを安定稼動させるため、カメラのIPアドレスをパソコンで設定します。IPアドレス重複を避けるため、ここではIPア ドレスを192.168.2.90と設定します。**

**※すでにIPアドレス192.168.2.90を使用している場合、別のIPアドレスをご利用ください。**

## 外部からアクセスする場合

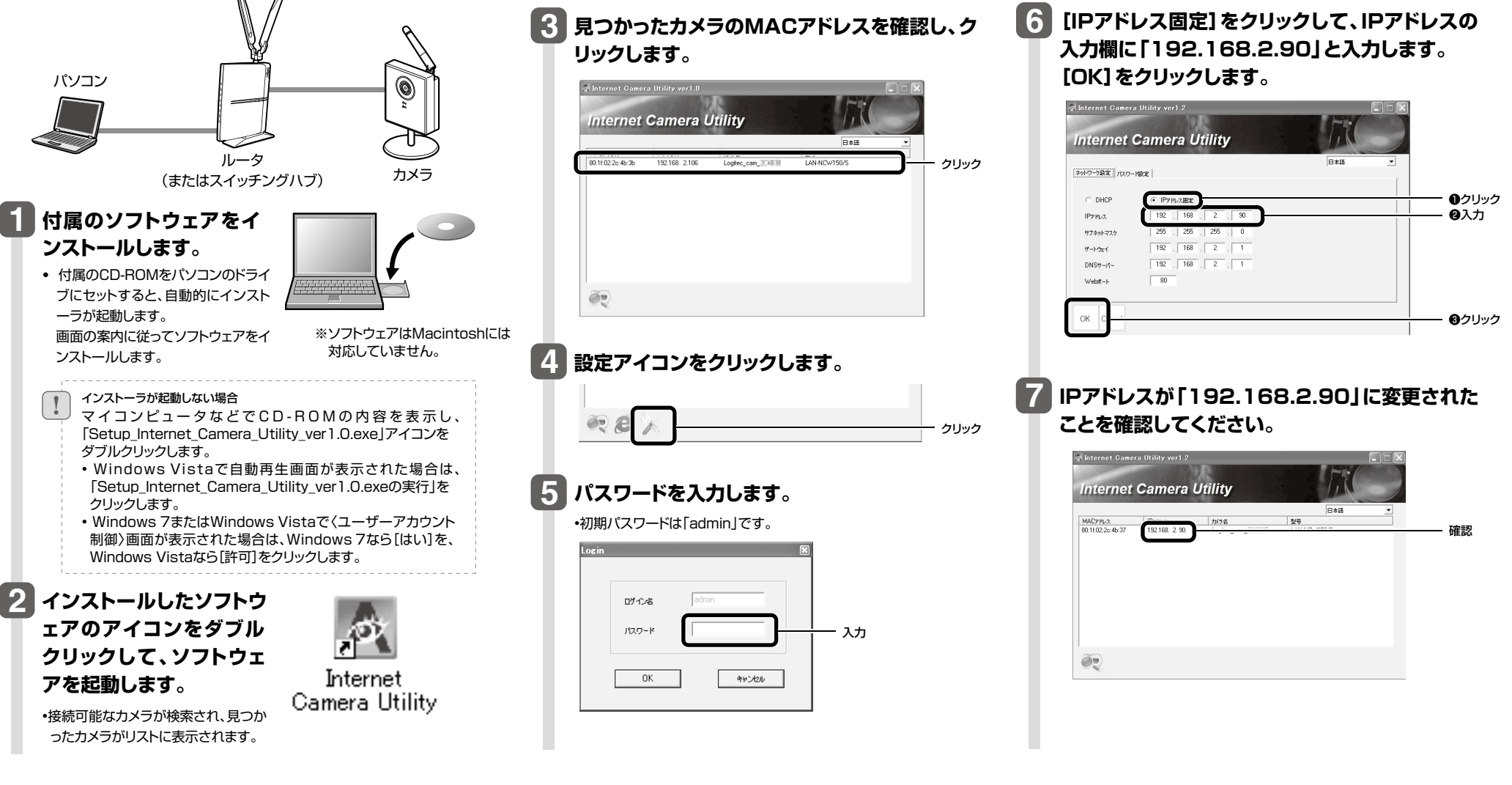

#### **・ Android端末の場合**

1.メニューの[設定]をタップします。 2.次のいずれかをタップします。

[無線とネットワーク]/[通信]/[ワイヤレス通信]

3.[WiFi設定]をタップします。

4.リストに表示された「LogitecXX」をタップします。 ※XXは、00~99の任意の数字です。

※「Logitec2ndXX」や「Logitec11aXX」は使用しないでください。

5.「パスワード」に暗号キー(※)を入力し、[接続]または[保存]を タップします。

6.画面上部に が表示されていることを確認します。

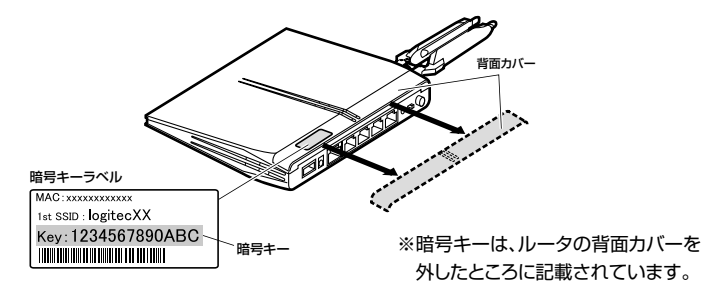

他社製ルータをお使いの場合は、ルータの取扱説明書を 参照してください。

#### **・ iPad/iPhone 4+3GS/iPod touchの場合**

1.メインメニューの[設定]をタップします。 2.設定メニューが表示されたら[Wi-Fi]をタップします。 3.リストに表示された「LogitecXX」をタップします。 ※XXは、00~99の任意の数字です。 ※「Logitec2ndXX」や「Logitec11aXX」は使用しないでください。

4.「パスワード」に暗号キー(※)を入力し、[Join]をタップ

します。

5.「LogitecXX」にチェックマークが付いたことを確認し ます。

# **STEP 5** 外部からカメラにアクセスする

#### **※Wi-Fi接続を切断して、3G回線で確認を行ってください。**

**クリアネットに登録した「希望ホスト名」を入力し、ポート番号を80に設定します。ここでは、スマートフォンを使ってアク セスする方法を説明します。事前にSTEP2を参照して、アプリをインストールしておいてください。**

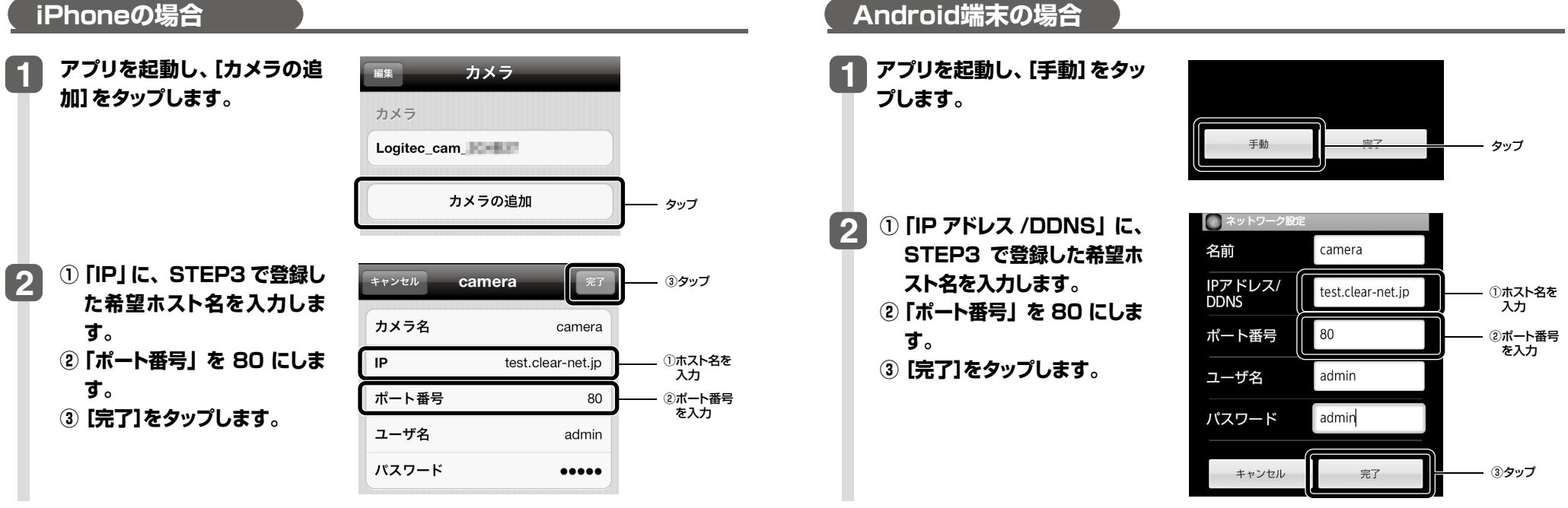

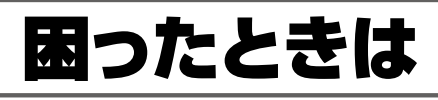

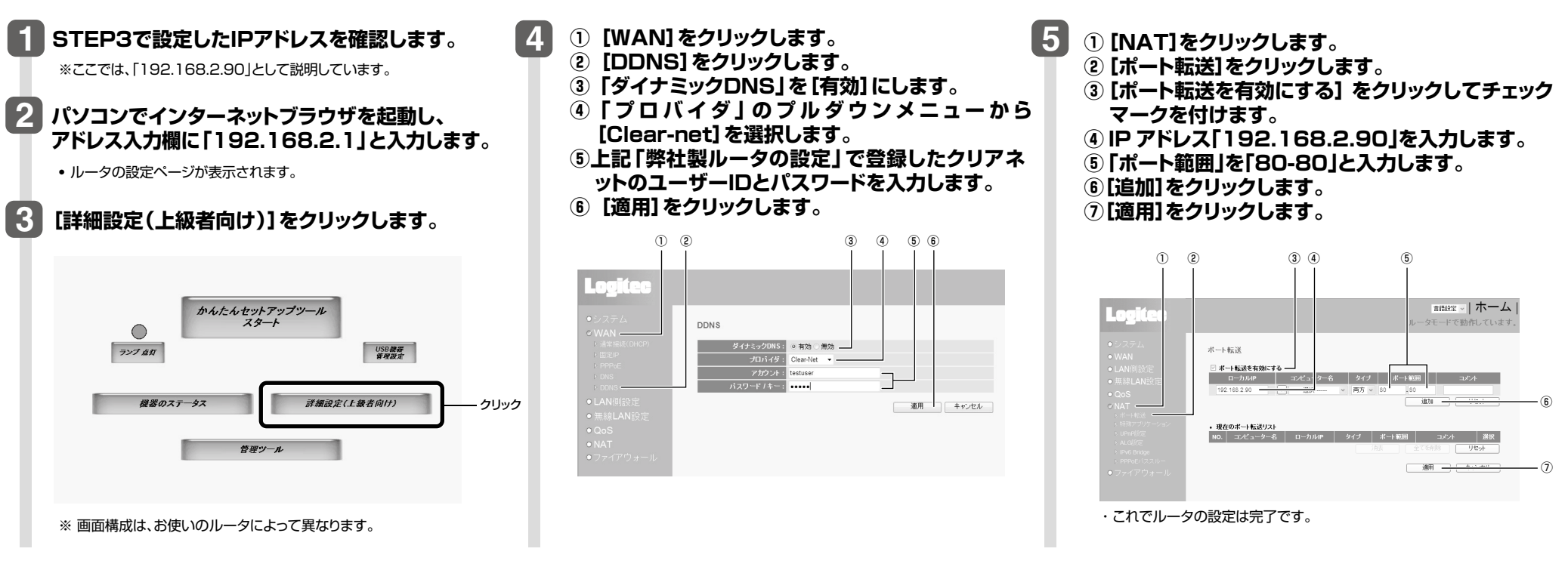

### **ルータにアクセスして、ルータのDDNS設定とカメラへのアクセス設定を行います。**